# **Comment créer des plans dans SCIA Engineer.**

Dans SCIA Engineer, vous disposez de différentes fonctionnalités spécifiques vous permettant, à partir du modèle numérique de SCIA, de réaliser des plans de base pour la construction :

- Un premier module indispensable (*modèle de structure*) vous permet de créer des intersections réalistes entre les différents éléments composant la structure, via des notions de priorité
- Un deuxième module (*plans d'ensemble*), permet de réaliser différentes vues en automatique pour une structure tramée à partir d'une grille 3D
- Enfin, un dernier module permet de réaliser des *plans de détails des assemblages.*

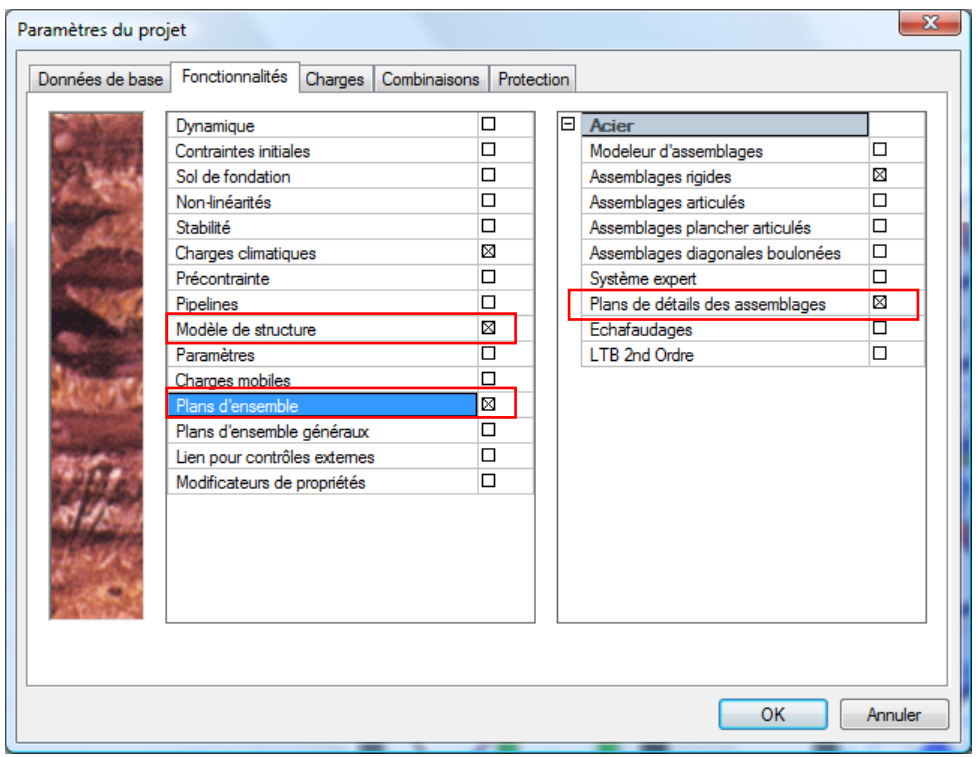

### **1. Création des différents types de dessin.**

**1.1 La fonctionnalité de modèle de structure**

Il convient que la fonctionnalité *modèle de structure* ait été activée au niveau des paramètres du projet.

Cette fonctionnalité a 2 objets :

1. La liaison entre deux éléments filaires, non au sens des relaxations entre barres, mais au niveau du modèle graphique. Par exemple, au niveau de la liaison entre un poteau et une poutre, si l'on souhaite que la poutre soit arrêtée au niveau de sa représentation par le nu du poteau, il faut donner une priorité supérieure à l'entité de découpe par rapport à la priorité de l'élément découpé.

Des fonctionnalités spécifiques au niveau de la barre d'outils Affichage, permettent de passer d'une représentation 'Calcul', à une représentation plus réaliste, grâce au modèle de structure

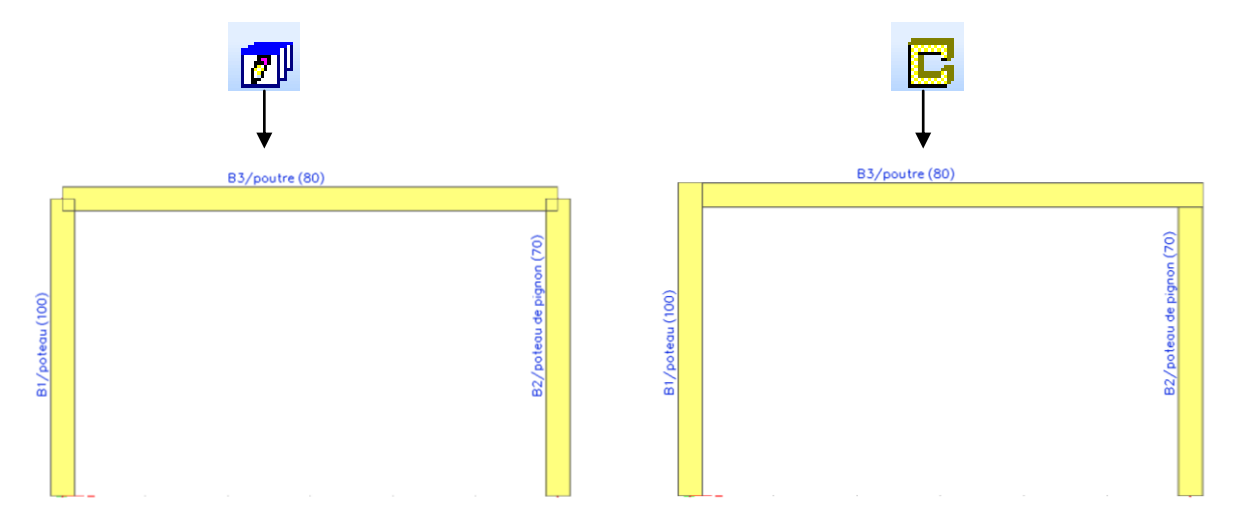

Ainsi, dans l'exemple ci-dessus, le poteau de gauche (muni d'une priorité de 100), coupe la poutre dotée d'une priorité de 80. Enfin, cette dernière coupe le poteau de droite qui a une priorité inférieure (70).

2. Elle permet également de gérer l'excentrement d'un élément au niveau graphique sans prise en compte de celui-ci dans le calcul.

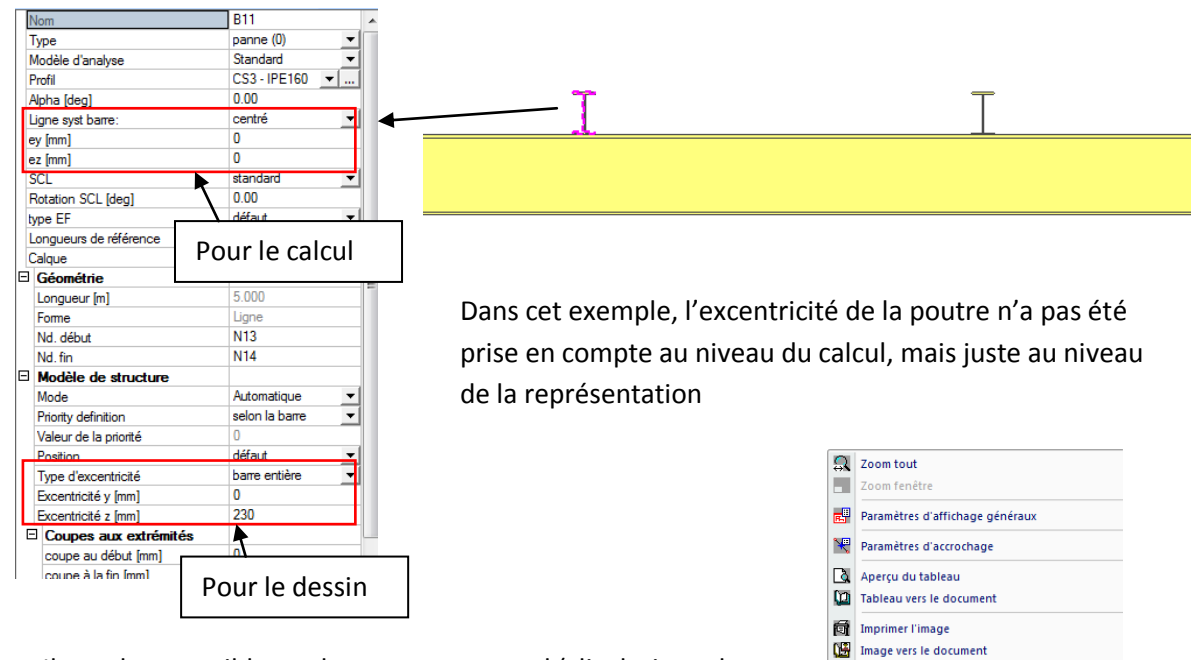

Galerie d'images Enregistrer l'image dans un fichier Copier l'image vers le presse-papiers Modèle filaire pour les changements de vue Configuration graphique avancée ...

II<sup>2</sup> Info coordonnées

Il est alors possible par le menu contextuel (clic droit sur le fond d'écran), d'imprimer l'image, de l'envoyer vers le document ou la galerie d'image

### **1.2 La fonctionnalité de plans d'ensemble**

Il convient que la fonctionnalité *plans d'ensemble* ait été activée au niveau des paramètres du projet.

Celle-ci s'utilise alors avec la fonction de Grille3D que l'on peut définir, conformément à la structure à modéliser, dans le service *Grilles et Etages.*

Ensuite, dans la galerie d'images apparait alors activable l'icône *Nouveau avec l'assistant.*

Celle-ci permet de créer des plans d'ensemble ou des plans d'implantation. Nous ne définirons pas ici les différents paramétrages possibles.

![](_page_2_Figure_5.jpeg)

Ainsi, les différentes files définies par la grille 3D pourront être détaillées (profils dans le plan annotés, cotation de la grille). Ces images peuvent alors être éditées en vue de les compléter par des textes ou d'autres côtes. Une icône spécifique permet la mise à jour de ces images après la modification éventuelle du modèle.

#### **1.3 La fonctionnalité de plans de détails des assemblages**

Il convient que la fonctionnalité *plans de détails des assemblages* ait été activée au niveau des paramètres du projet.

Les différents assemblages calculés ou simplement modélisés par le modeleur pourront alors être détaillés en fonction des différentes pièces qui les composent.

Une fois l'assemblage dessiné, dans la galerie d'image apparait alors activable l'icône *Nouveau avec l'assistant.*

![](_page_3_Figure_0.jpeg)

## **2. Création d'un plan à partir des différents dessins**

Ces différents plans créés pourront alors être regroupé au sein d'une même mise en plan, accessible par le bouton *Espace papier.* Le bouton *Nouveau* permet alors de créer un nouveau plan au sein duquel nous pourrons insérer un certain nombre de vues sélectionnées

![](_page_3_Figure_3.jpeg)

Chacune des vues de la galerie d'images ou chacun des plans peut alors être enregistré indépendamment dans un fichier externe (images en BMP, JPG…., autocad en DXF, DWG)